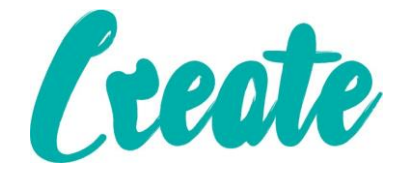

# **Introduction to Computers**

## **Contents**

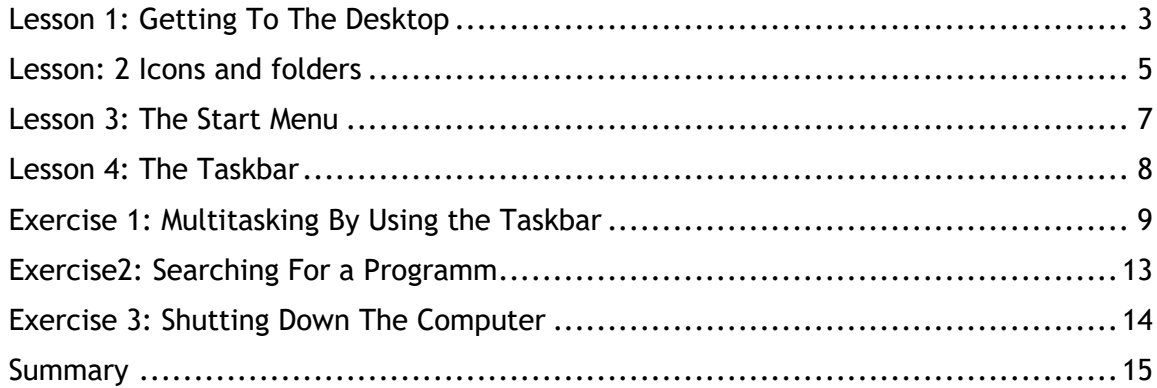

### **Lesson 1: Getting to the Desktop**

<span id="page-2-0"></span>1. To switch on a computer you use the power button. This is a universal symbol for how to power on devices. You may have to switch on the monitor too with exactly the same symbol.

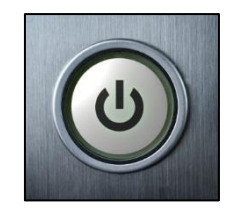

2. Once the computer powers up after a short period of time you will come to a Login Screen.

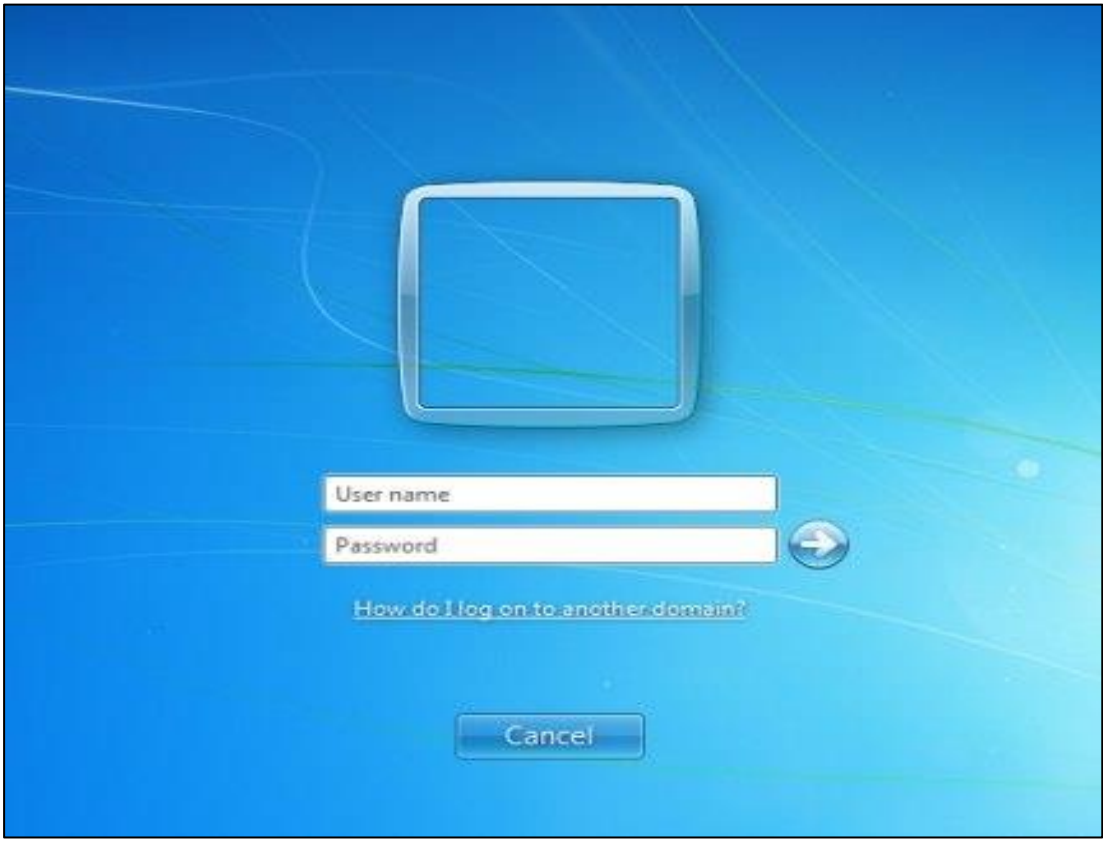

When using **public** computers (in a library for example) you will have to get the **Username and Password** of the organisation of the premises you are using. This is for security and management of the computers on their premises. (When buying a computer for the first time you will go through a registration process where you create the Username and Password yourself, to login for the first time).

- 1. Type in your Username and Password (in the class the tutor will provide these and then press Enter on the keyboard or click the arrow on the screen.
- 3. Microsoft Windows will now load up. This is the software that runs and manages the computer, the **(Computer's Engine)**. This provides a 'user interface' to make is easier for people to understand and use. Once everything loads up we get to a screen called the **Desktop**.

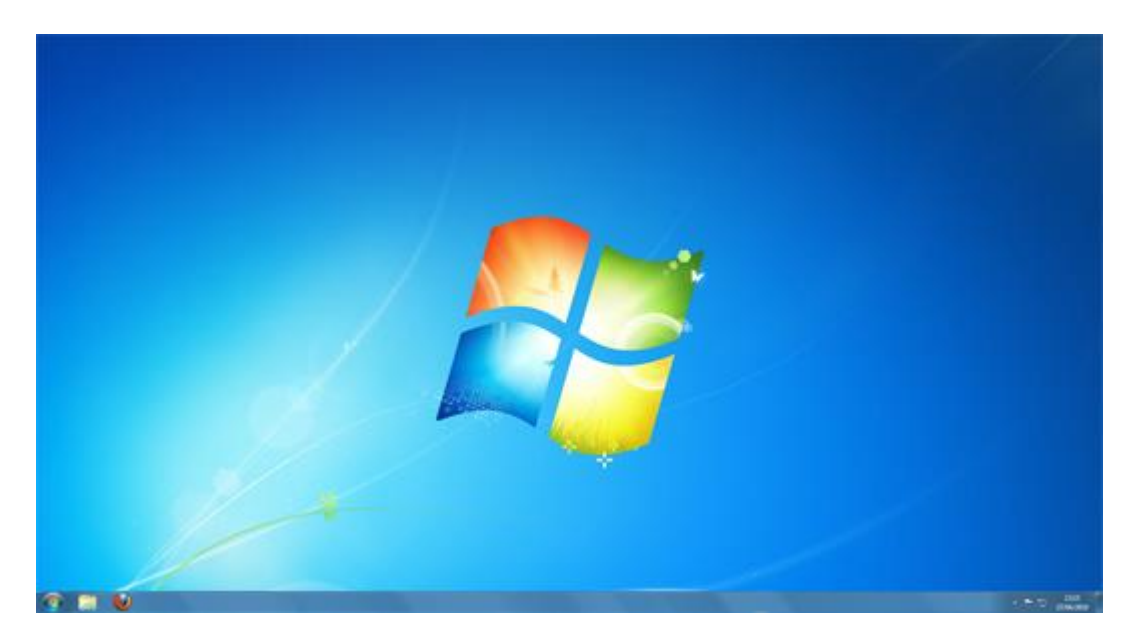

The Desktop is split into two areas. The strip at the bottom, with the clock to the right and the round **Start button** to the left, is called the **Taskbar**. We will explore this area in a different section. But here's a closer look at it.

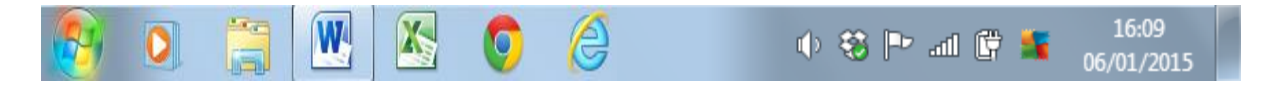

The rest of the Desktop is the space where all your programs will appear when you start them up. This space contains default background 'wallpaper', but it can also contain shortcuts to programs, documents and folders.

Desktops can be configured in different ways and may look different from the ones you use here. For example a public network like the library may have a computer setup to use their own logo on the Desktop and use different software to access the internet. What is best to do is take your time to familiarise yourself with the computer you are using.

Imagine your Desktop is just that - the top of a desk. Computers are designed around the working world of the office in particular. The Desktop was designed so you have everything at hand just like sitting at your desk.

## **Lesson 2: Icons and Folders**

<span id="page-4-0"></span>1. You can customise your Desktop by adding Icons or keeping the files you are currently working with on the Desktop. But for the moment you will have to get familiar what these Icons and files look like.

**Icons** are symbols for programs you want to launch from your Desktop.

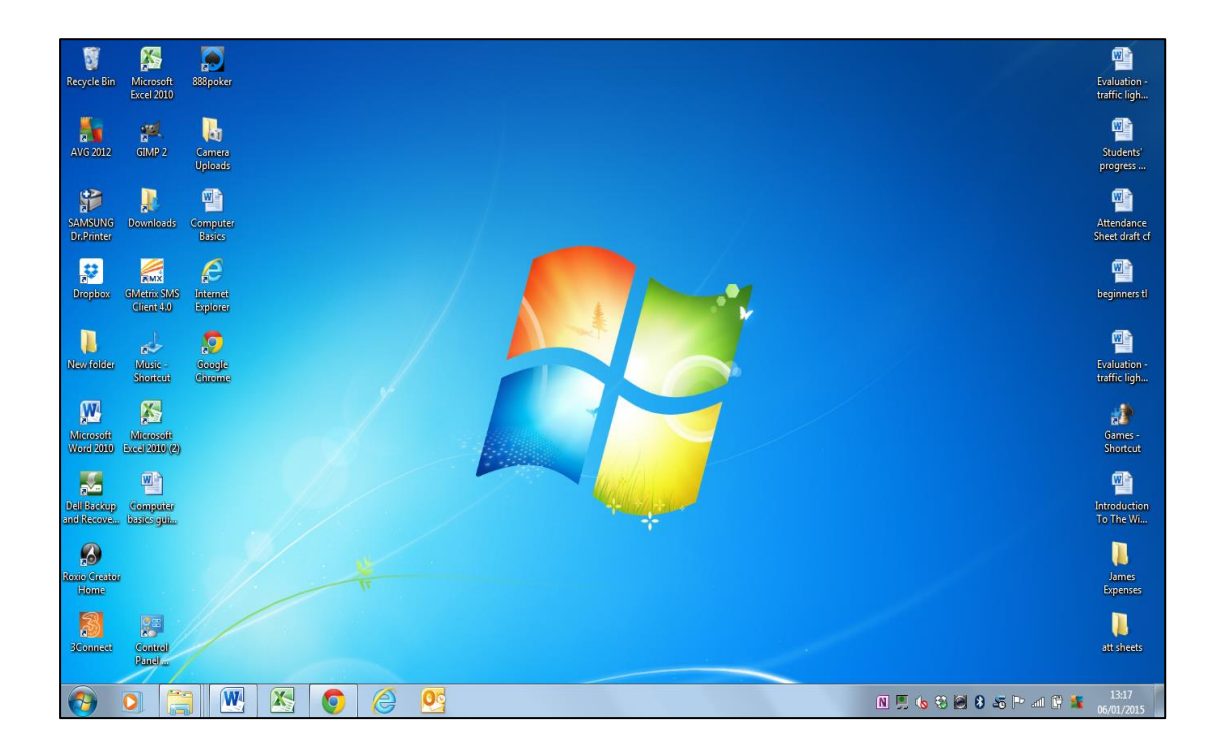

As you can see there are many Icons and folders on this Desktop

2. Let's have a look at some Icons in more detail

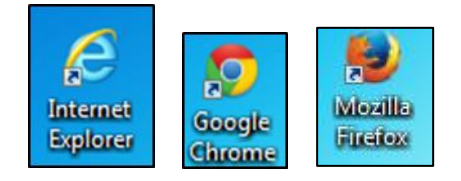

These are **Web Browsers** we use for accessing the internet so we can visit websites.

3. Check the computer you are using to see what is on the **Desktop**, it may even have them all.

**5** | Page **Create Digital Skills 2014** 

4. **Left click** the web browser Icon on your computer to launch the web browser.

For now **click X** "Top Right of the Page" to close down the web browser to get back to the Desktop

5. There are also other Icons. You can create Icons (also known as **shortcuts**) for other programs so you don't have to delve deeper into the computer to find the programs you want to launch.

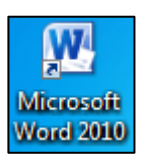

 This is an Icon and shortcut to access **Microsoft Word**, a word processing program for creating CVs, writing letters, and creating brochures.

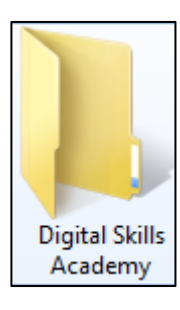

 The Desktop you are using may have folders; folders are usually used to keep a bunch of files all in the one place and can be a good way of organising all your documents.

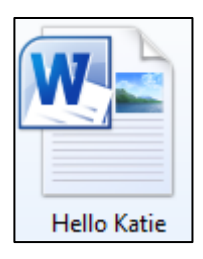

This is a Microsoft Word File, a file you create when using Microsoft Word. For example if you create a letter called Hello Katie using Microsoft Word and then saved it on your Desktop the file would look like this.

## **Lesson 3: The Start Menu**

<span id="page-6-0"></span>1. The Start Menu on the Taskbar at the bottom left hand corner of your screen is where we can access more programs and settings. Here you can also get into the inbuilt folders, documents, pictures etc. **Left click** on **Start Menu Icon** bottom left of your screen and the start menu will appear.

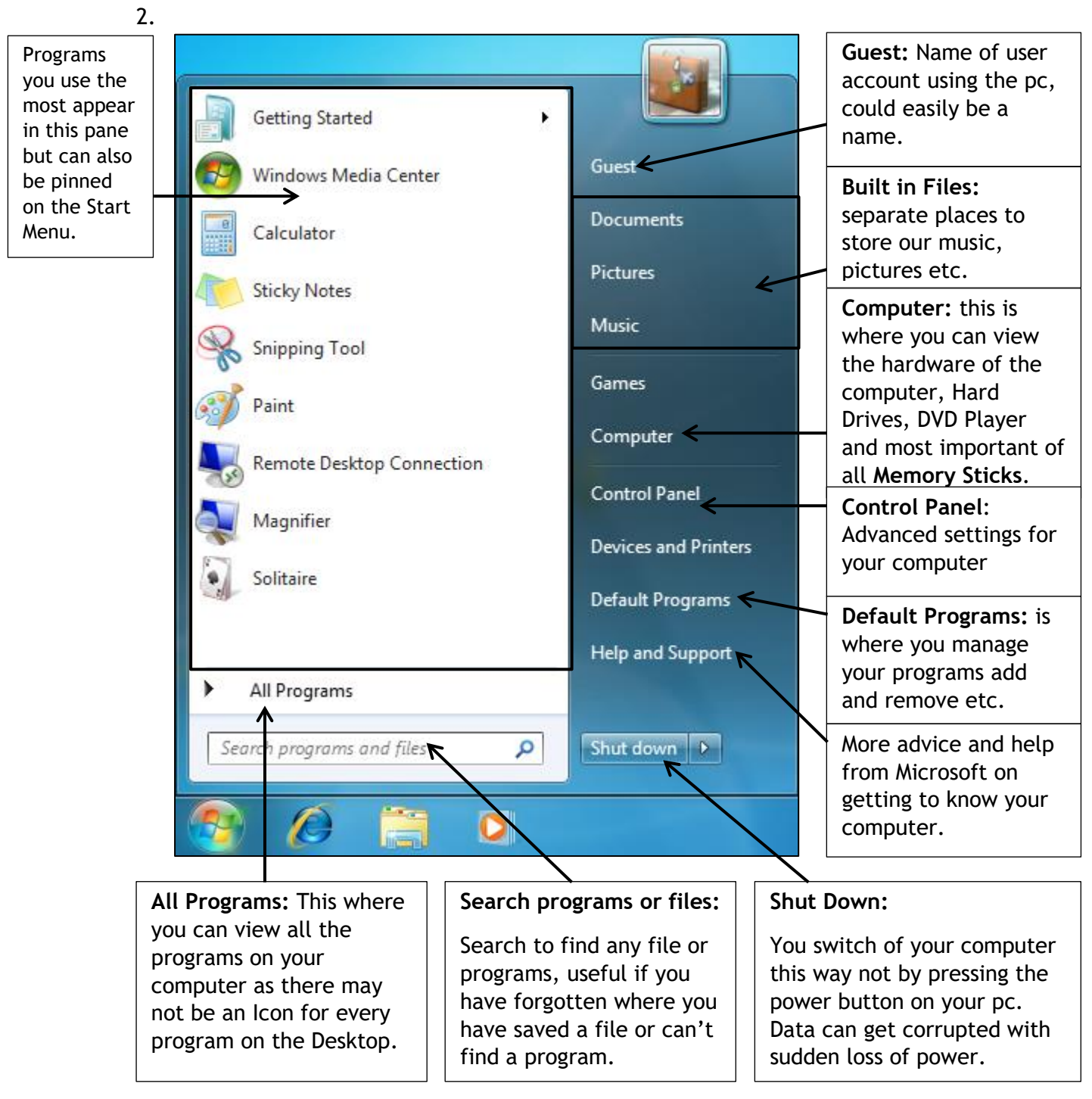

## **Lesson 4: The Taskbar**

<span id="page-7-0"></span>1. The **Taskbar** is the thin strip that runs across the bottom of your screen. It is split into a number of different areas: a Start button, Quick Launch icons, a notification area and a clock. All other areas are the Taskbar itself. The image below shows the left hand side of the taskbar.

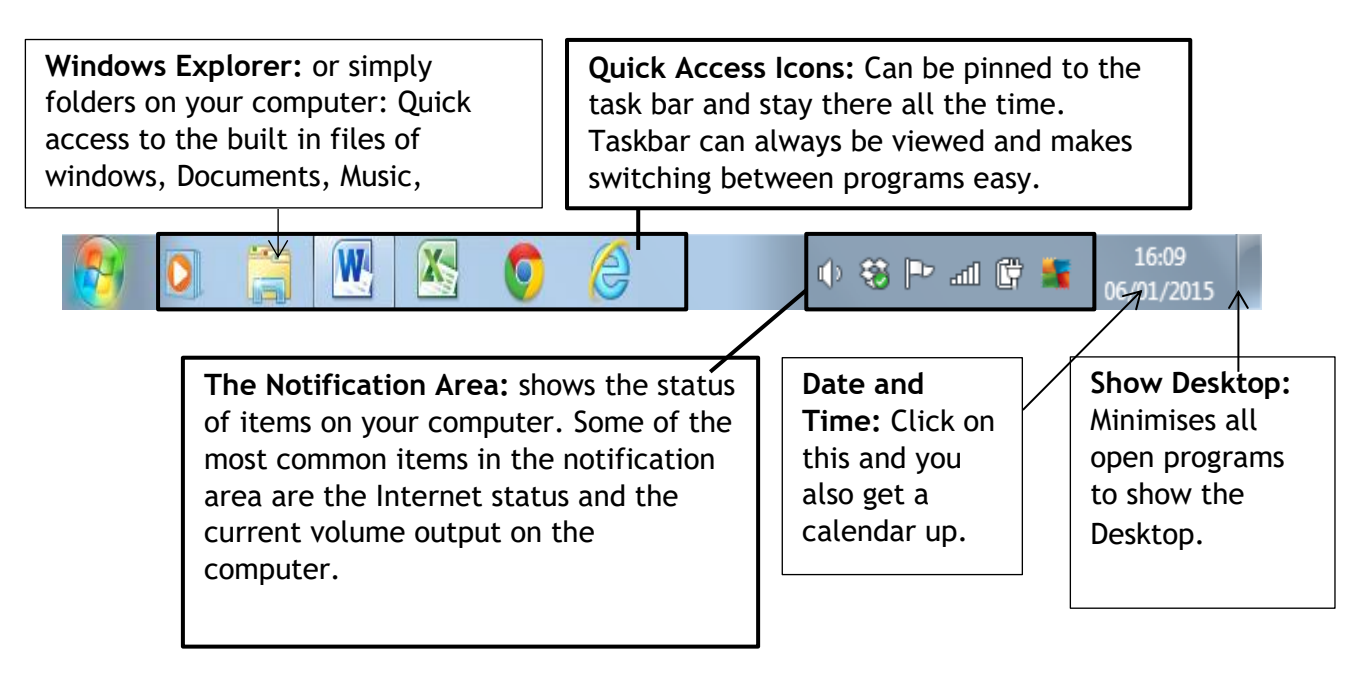

#### **Exercise 1: Multitasking by Using the Taskbar**

<span id="page-8-0"></span>1. Open up a **Web Browser**, depending on what browser your computer has.

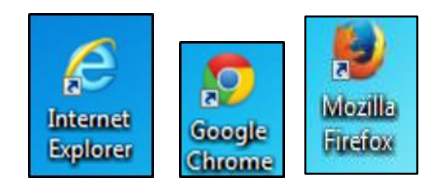

2. Your browser will open up and you will have a page like this one.

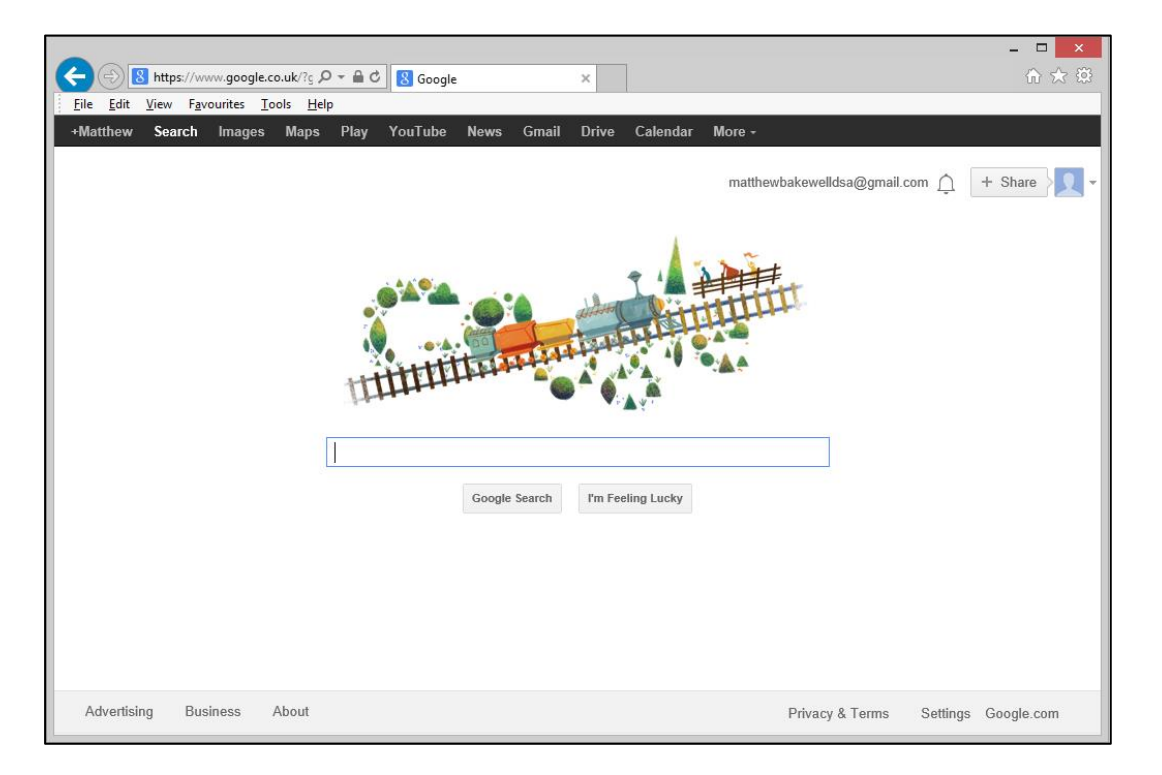

3. Let's examine some of the elements at the top right of the Web Browser. Tip move over any of them with the mouse and the cursor and will tell you what each symbol means.

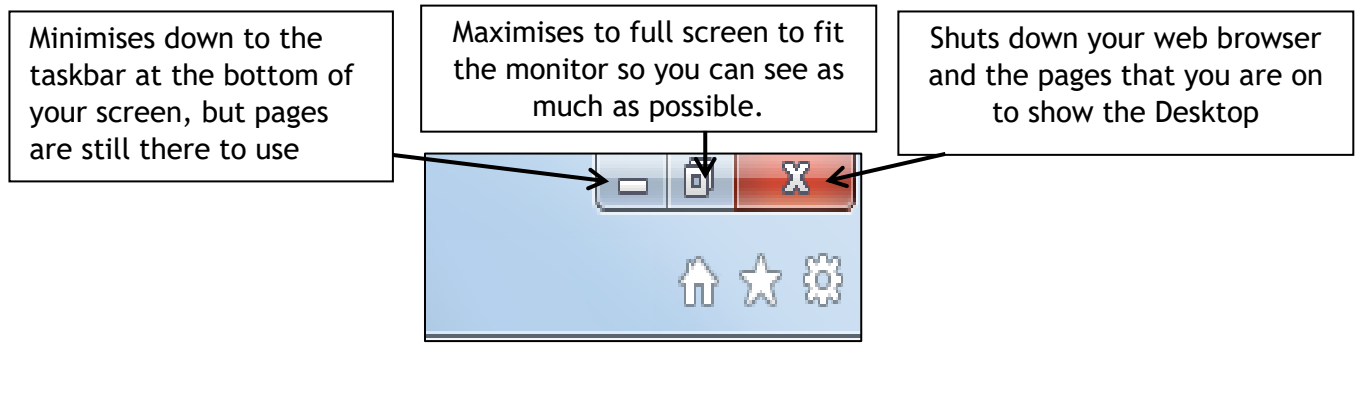

**4. Minimise** the web browser **(Top right of the screen).**

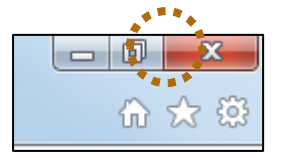

5. You will now only see the Desktop and the taskbar running along the bottom.

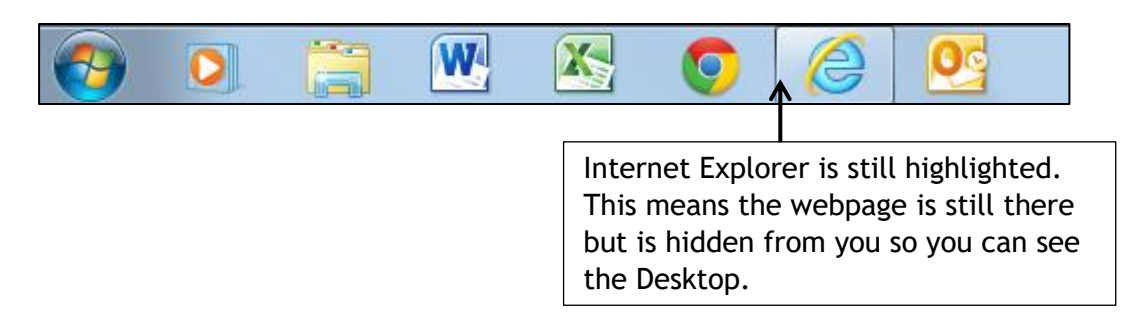

6. **Click on** the Highlighted Internet Explorer on the taskbar to restore your page.

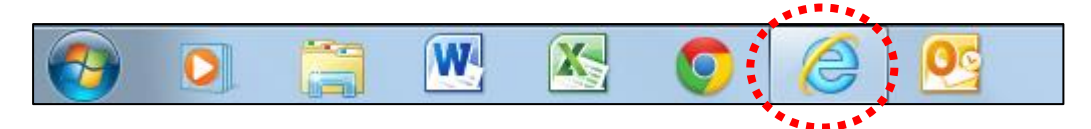

Then click again. You would have noticed you can also minimise the web browser by clicking Internet Explorer on the taskbar too.

**Leave the Desktop showing for now.**

7. Click on **Start Button,** bottom left hand corner of the screen to Access the Start Menu.

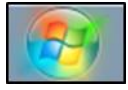

8. Type in **Word** into search programs and files.

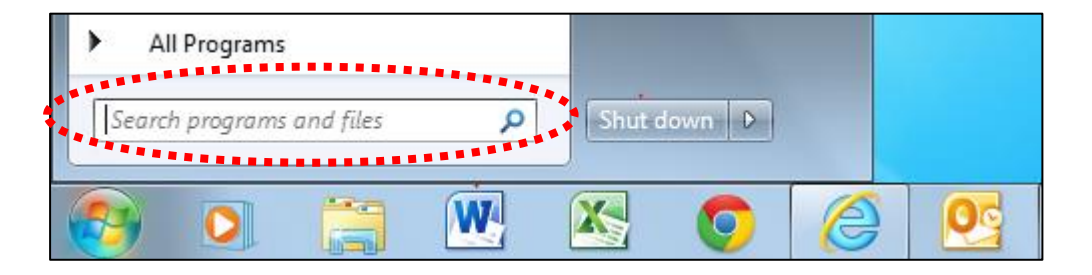

9. The **Start Menu** will change all by itself to look something like this. Click on the Program **Microsoft Word.**

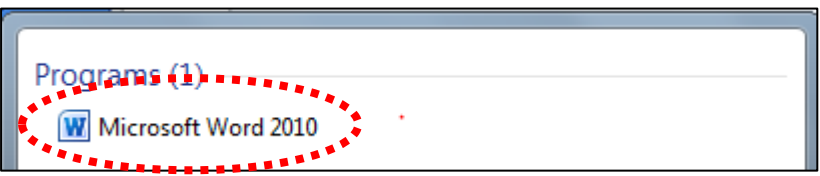

10. **Microsoft Word** has now opened and your screen will look like this.

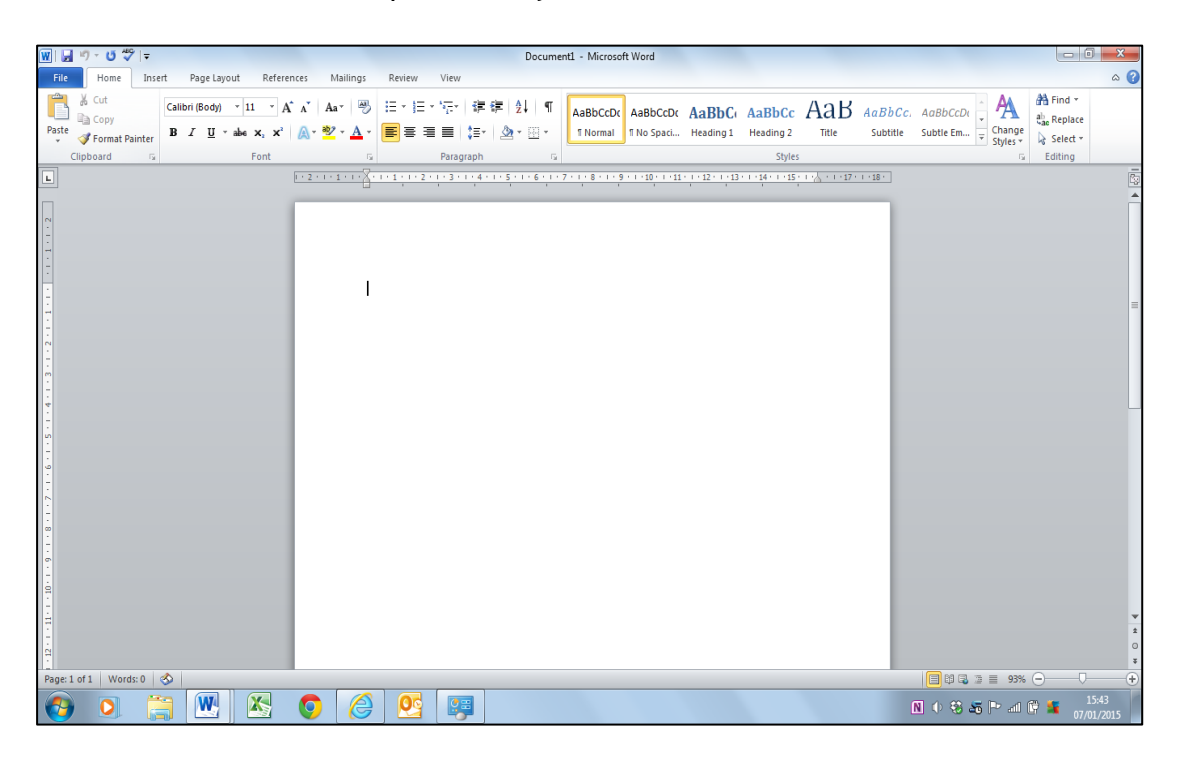

11. Most programs on a computer use the same way to minimise or to close a program as a web browser does. Look up the top right of Microsoft Word to view the same layout.

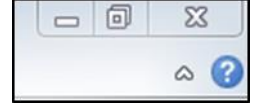

12. Now minimise Microsoft Word, **Click on Minimise**

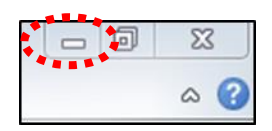

13. You will now see the Desktop but you will still have Microsoft Word open on your taskbar and your Internet Explorer a web browser still open and will look like this.

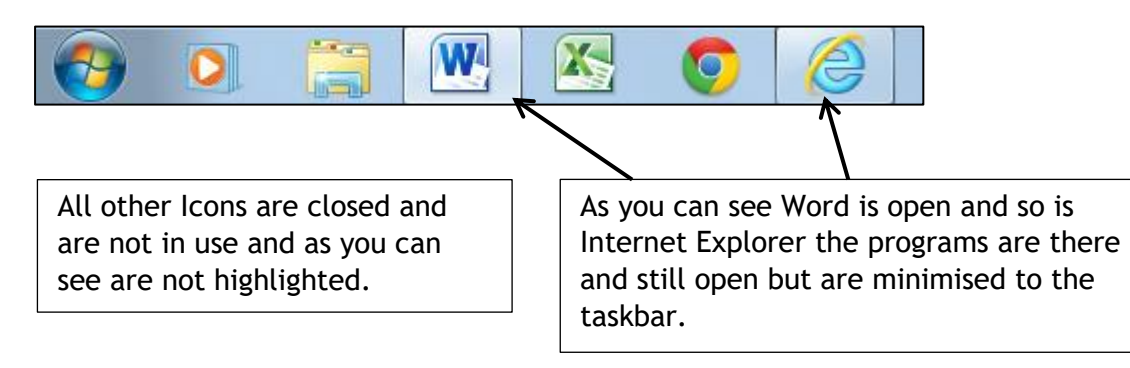

14. **Click on the Icon for Word** Again to make it pop up again.

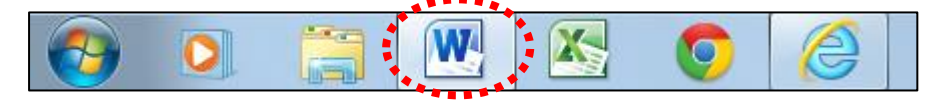

**15.Click on the Icon for Internet Explorer.**

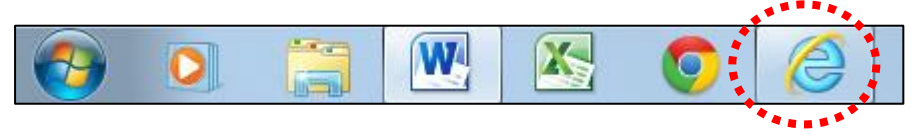

16. Internet Explorer web browser will now be open. **Click on Minimise** at the top left of the web browser

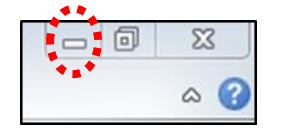

You will now see Microsoft Word on your screen. In this exercise we opened up Microsoft word first and then we opened up Internet Explorer. So if you close Internet Explorer, Microsoft Word will be the page that you see and then all you have to do is minimise Microsoft word to see the Desktop, programs you open up will stack up on each other in this manner, but to get to any program faster click on your desired program you want to open up on your taskbar.

**Tip:** Minimising every program will get you back to the Desktop but you can use, '**show Desktop'** at the very bottom right of the taskbar. Or click on the highlighted Icon on your Taskbar to get the program you want to go to.

### **Exercise2: Searching for a Program**

<span id="page-12-0"></span>1. Sometimes, depending on the computer you are using can all be set up differently, especially with using computers that are on a public network. This can make it harder to find a program you are looking for.

Click on **Start** to get the Start Menu up, and then click on **all programs.**

This will give you a list of all the programs and applications on your computer. But you could be wading through a big a list of programs to find the one you desire.

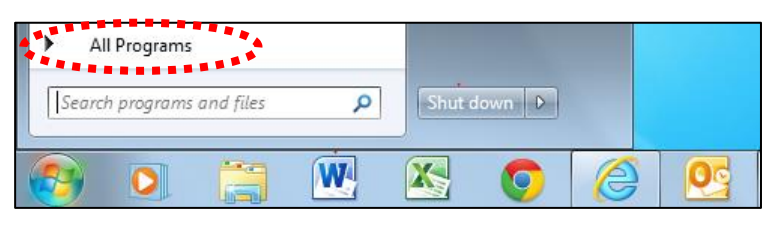

2. There is a quicker way to find a program; you used it before to find Microsoft Word. **Search programs and files** on the Start Menu.

In this scenario we are going to imagine that you cannot find a Web Browser Icon anywhere on your Desktop. This can be a problem as you will not be able to access the internet.

Click on the **Start Menu Icon**, bottom left hand corner of the Taskbar.

3. Then in the Search Program and files Type **Internet Explorer**.

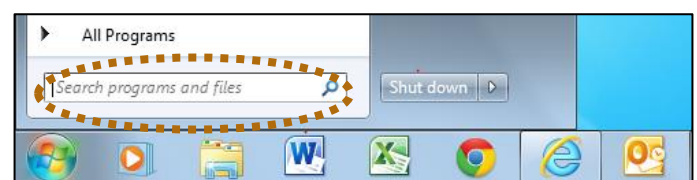

**4.** You will now see Internet explorer appear at the top of the start menu **click on Internet Explorer.**

Internet Explorer will open up

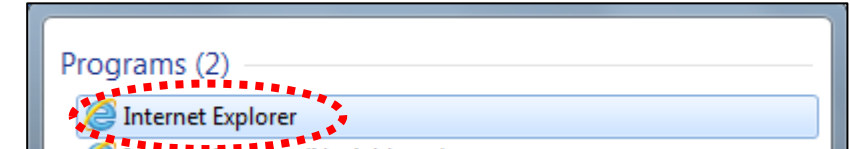

5. Repeat the process and do searches on the Start Menu for Google Chrome and Mozilla Firefox. Let your Tutor know how many Web browsers you have found on the computer that you are using.

**From what you have learned switch on your computer, login, open up a web browser and open Microsoft Word.**

## **Exercise 3: Shutting Down the Computer**

- <span id="page-13-0"></span>1. Click on the Start Menu Icon Bottom left hand corner of your screen.
- 2. Now click on **Shut down**

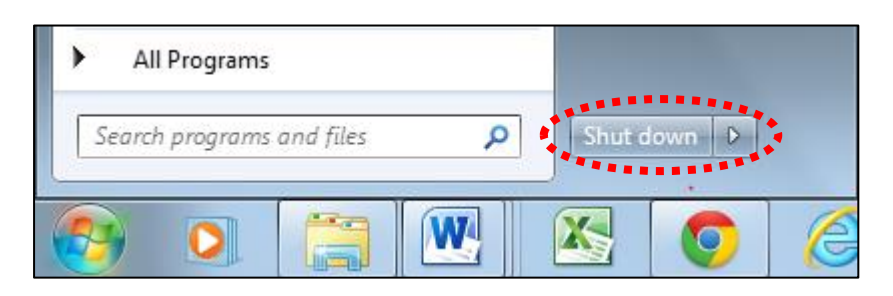

**It is very important you switch of a computer this way and not by the power button. The computer needs to shut down in an orderly fashion and cut power to hard drive so that no data is lost or corrupted.**

#### **Summary**

<span id="page-14-0"></span>In this booklet you have learned how to login into a computer, become familiar with the **Desktop** and the **Taskbar**.

We have also shown how to find applications on a computer, Web Browsers and Microsoft Word by using other methods like All Programs, Search Programs and Files. This is because not all computers you go onto will have the Desktop setup the same way and it is important to be able to find the applications **(**such as **Web Browsers and Microsoft Word)** you may need to use.

How to multitask and have more programs opened by using the taskbar.

Finally how to switch off a computer by going to **Start** and then to **Shut down**, so we don't corrupt any data that is stored on the Hard Drive.